## If you forget your password

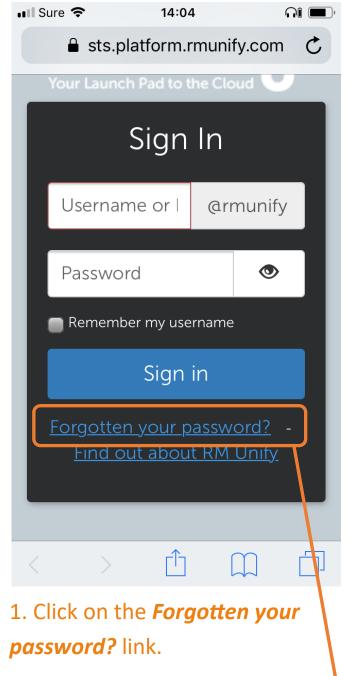

- 2. Fill in the email address that you use for your log in.
- 3. Hit the Reset button.

An email will be sent to you containing a link to reset your password.

If you have any problems contact us at

portal@ladiescollege.ac.gg

## here is how to reset it

## Forgotten your password?

If you have set and verified a password recovery email address in RM Unify, you can use this to reset your password. This is usually a different email address to your Office 365 or G Suite one.

If you have not set a password recovery email address and are a student then you can ask any teacher to reset it for you.

Otherwise please contact your RM Unify administrator.

If your account has been provisioned via RM Unify AD Sync, then you will not receive a password recovery email. Instead, you should reset your local network password in order to update your RM Unify password. Please contact your RM Unify Administrator or support provider for further guidance.

## Password recovery email addres Reset Cancel